W związku z wyłączeniem przez administratorów globalnych o365 Urzędu Miasta Lublin czatu na aplikacji Teams oraz Państwa uwagami, chcielibyśmy przedstawić proponowane rozwiązanie.

Standardowa komunikacja między nauczycielem i uczniem jest zapewniona na kanale głównym zespołu klasowego.

Zarówno uczeń jak i nauczyciel mogą tam swobodnie pisać i wszyscy członkowie zespołu mają do tego dostęp.

Sprawdzenie listy obecności, zwyczajna publiczna dyskusja w klasie, sprawdzanie pracy domowej lub odpytywanie uczniów może tam przebiegać bez przeszkód.

Jedynie w sytuacji, gdy niezbędny jest kontakt nauczyciela z uczniem sam na sam, np. podczas konsultacji, nauczyciel powinien utworzyć kanał prywatny w zespole do dodać do niego ucznia, z którym potrzebuje porozmawiać.

W ramach kanału prywatnego zarówno nauczyciel jak i uczeń może inicjować rozmowy i nikt poza nimi tych wiadomości nie widzi.

Poniżej przedstawiamy krótką instrukcję tworzenia dodatkowych kanałów prywatnych w ramach zespołu.

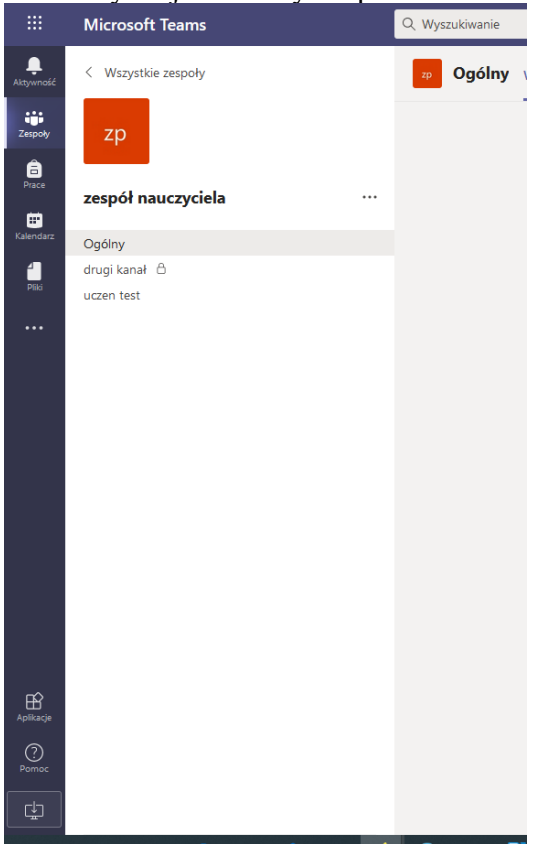

1. Należy wejść w dany zespół

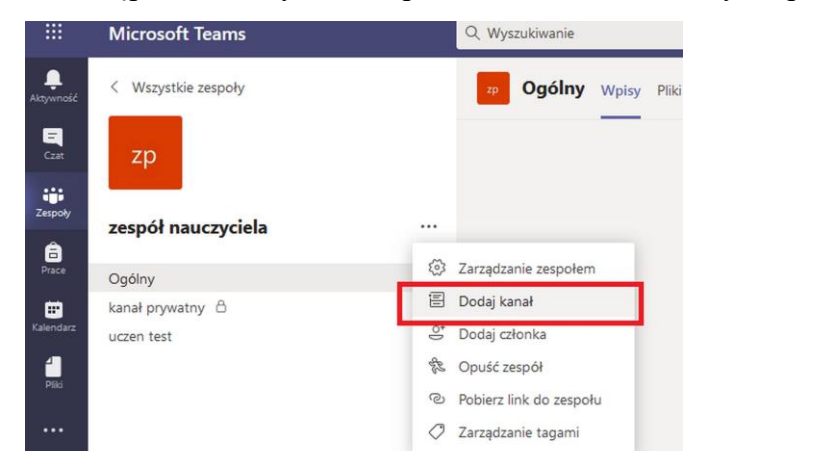

2. Następnie klikamy w 3 kropki widoczne obok nazwy zespołu i wybieramy "Dodaj Kanał"

3. W kolejnym kroku wpisujemy nazwę kanału np. imię i nazwisko ucznia, z którym będzie prowadzona rozmowa na kanale. Można również dodać opis. Najważniejsze jest trzecie ustawienia – prywatność. Dzięki poniższej konfiguracji kanał nie będzie widoczny dla innych uczestników zespołu.

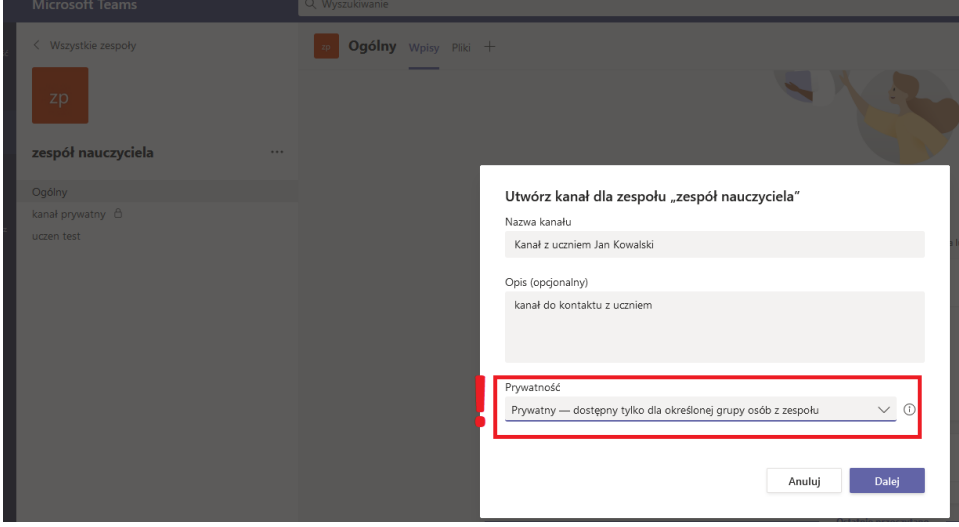

4. Dodajemy użytkownika, który ma dołączyć do kanału z uprawnieniami Członka.

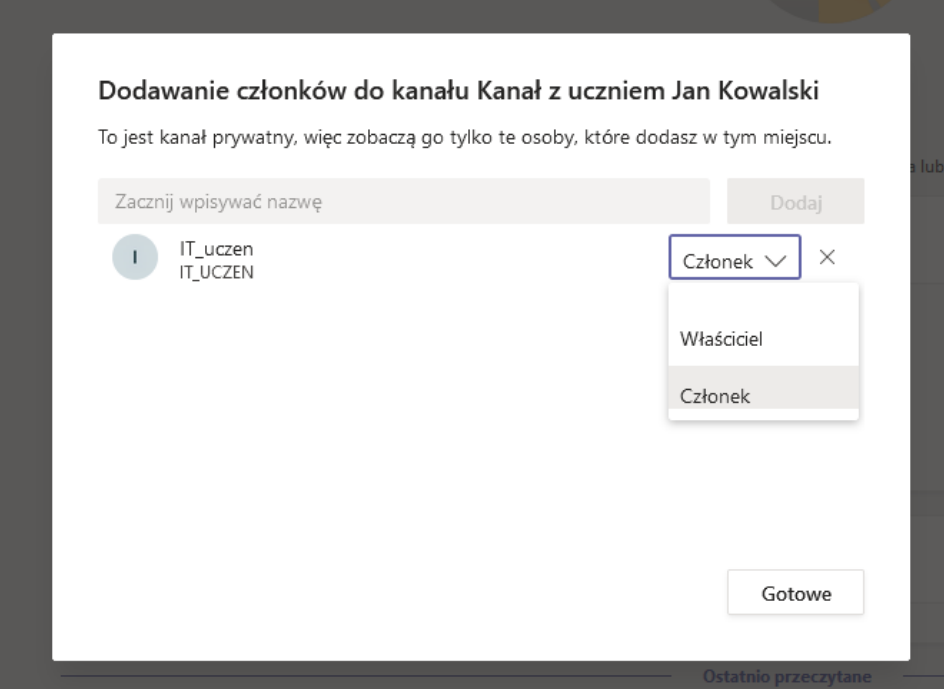

5. Po utworzeniu kanału prywatnego z boku przy nazwie pojawi się ikona kłódki dzięki czemu mamy pewność, że jest to kanał prywatny i pozostali członkowie go nie widzą.

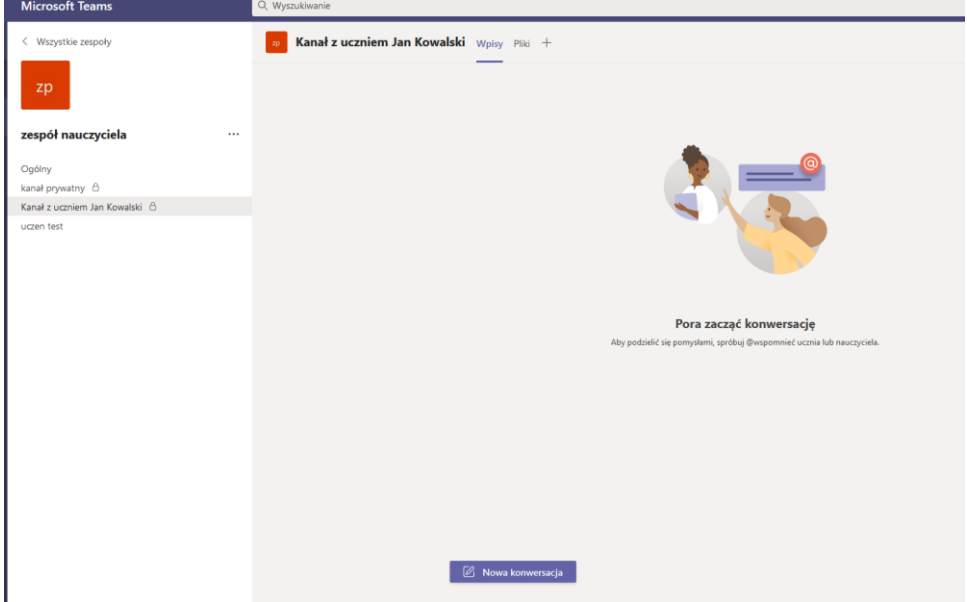

6. Zarówno nauczyciel jak i uczeń mogą pisać na czasie oraz wymieniać się plikami np. Zadaniami domowymi.

7. Uczniowie nie są w stanie stworzyć kanału prywatnego, jedynie publiczny dzięki czemu nauczyciel będzie mieć pełną kontrolę nad przeprowadzanymi konwersacjami między uczniami.